# Technical Information **AC500**

Scalable PLC for Individual Automation

Notes for Java Runtime Environment when using Web Visualization with AC500

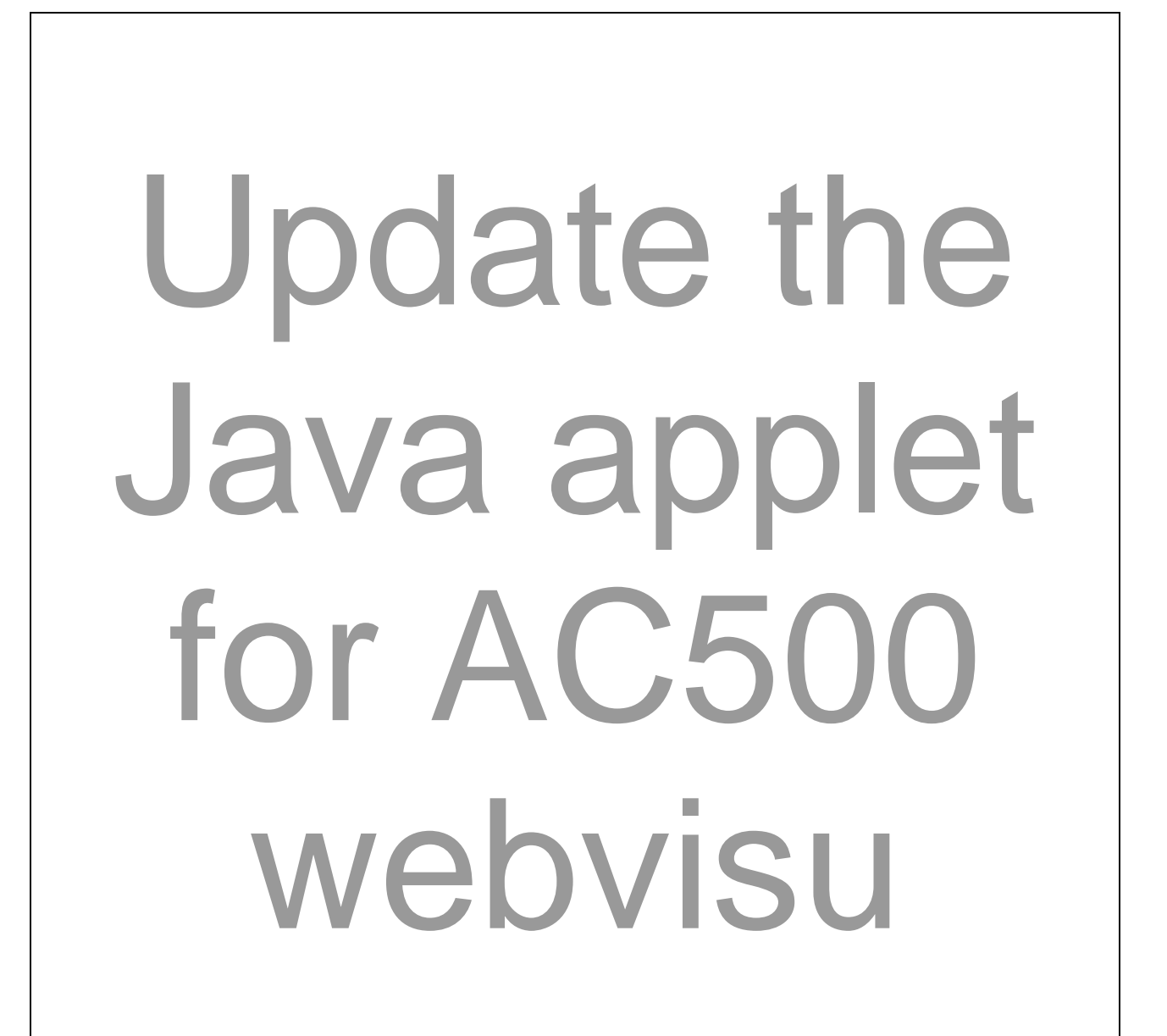

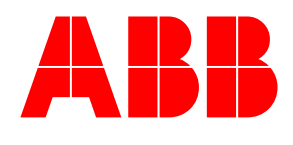

# **Content**

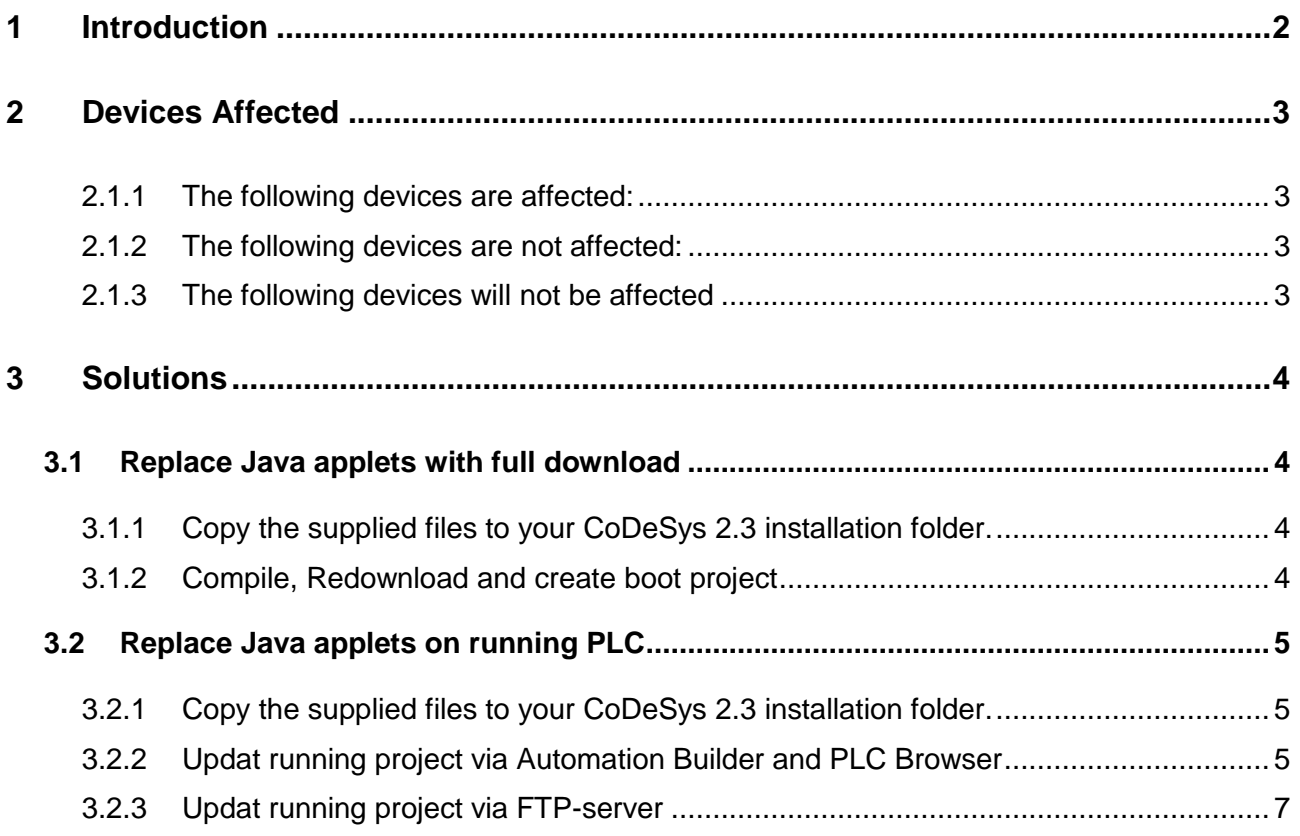

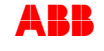

# <span id="page-2-0"></span>**1 Introduction**

The "Java Runtime Environment" is required if you want to run software programmed in Java, such as the AC500 web visualization. Since the update to Java version 8, the security rules provide that Java Applets will only work when they are digitally signed.

The Java Applet that provides the AC500 web visualization is signed with a certificate that expires on February 23rd 2016. Depending on your Browser and whether your Computer is connected to the Internet, the Applet will be blocked after that date.

The following processes describes how to get the Web visualization running again.

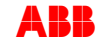

# <span id="page-3-0"></span>**2 Devices Affected**

### <span id="page-3-1"></span>**2.1.1 The following devices are affected:**

 Computer and Laptops with Java version 8 or higher and any browser (like Firefox, Internet Explorer,…) that are connected to an AC500 or AC500-eCo, which was loaded with an Control Builder Plus or Automation Builder earlier than Automation Builder Version 1.2.0.

### <span id="page-3-2"></span>**2.1.2 The following devices are not affected:**

- CP600-WEB HMI panels
- Smart phones and tablets with MicroBrowser (Android & iPhone/iPad App)
- AC500 that were loaded with Automation Builder 1.2.0 or newer.

### <span id="page-3-3"></span>**2.1.3 The following devices will not be affected**

The new Java applet files are included in any Automation Builder since Version 1.2.0., Even if the PLC was loaded in a different profile within Automation Builder 1.2, e.g. Profile 1.1.

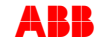

# <span id="page-4-0"></span>**3 Solutions**

There are two approaches that differ in whether a project download in the PLC is possible or not. If the PLC cannot be stopped in any case, the second approach can be used. However the first approach is recommended.

## <span id="page-4-1"></span>**3.1 Replace Java applets with full download**

The first approach involves replacing the Java applets with a newer, signed and timestamped version and re-download the project to the controller. This will stop the PLC program.

#### <span id="page-4-2"></span>**3.1.1 Copy the supplied files to your CoDeSys 2.3 installation folder.**

This can be done in two ways:

a) Use the supplied batch file "ReplaceWebVisuJavaApplet.bat" and execute it with administrative rights

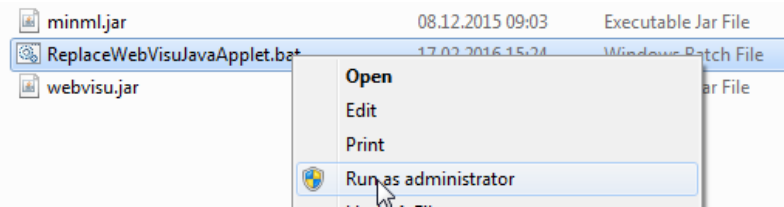

or

- b) copy the files manually
	- 1. Locate the CoDeSys V2.3 installation directory:

On Windows 32-bit versions usually following path: C:\Program Files\3S Software\CoDeSys V2.3\Visu

On Windows 64-bit versions usually following path: C:\Program Files (x86)\3S Software\CoDeSys V2.3\Visu

2. Copy the supplied files **webvisu.jar**, **miniml.jar** in the appropriate directory from step 1. and overwrite existing files if necessary.

### <span id="page-4-3"></span>**3.1.2 Compile, Redownload and create boot project**

- 1. Open your existing project in Control Builder Plus or Automation Builder.
- 2. Open the PLC application
- 3. "**Project-> Clean All**" and then "**Project-> Compile All**"
- 4. **Login** into your PLC and **download** the program to the PLC. This will temporarily stop the PLC (display shows "STOP").
- 5. Afterwards, a boot project needs to be created on the PLC. "**Online->Login**",

"**Online-> Create boot project** "

- 6. You can restart the project by selecting: "**Online> Start**".
- 7. Open the URL Error! Hyperlink reference not valid. using your browser and verify that the web visualization is working correctly.

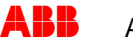

### <span id="page-5-0"></span>**3.2 Replace Java applets on running PLC**

The second approach involves replacing the Java applets with a newer, signed and timestamped version and transfer new versions of minml.jar and webvisu.jar to a running PLC. This can be done using Automation Builder and PLC browser commands or also using FTP server.

### <span id="page-5-1"></span>**3.2.1 Copy the supplied files to your CoDeSys 2.3 installation folder.**

- This can be done in two ways:
- a) Use the supplied batch file "ReplaceWebVisuJavaApplet.bat" and execute it with administrative rights

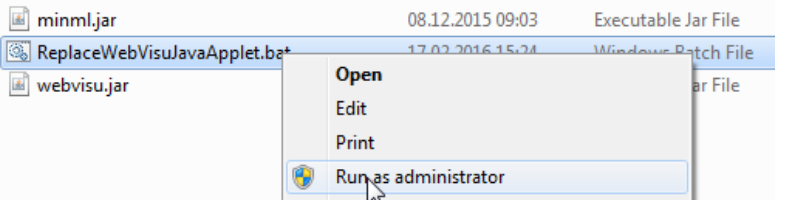

or

- b) copy the files manually
	- 1. Locate the CoDeSys V2.3 installation directory:

```
On Windows 32-bit versions usually following path:
C:\Program Files\3S Software\CoDeSys V2.3\Visu
```

```
On Windows 64-bit versions usually following path:
C:\Program Files (x86)\3S Software\CoDeSys V2.3\Visu
```
2. Copy the supplied files **webvisu.jar**, **miniml.jar** in the appropriate directory from step 1. and overwrite existing files if necessary.

### <span id="page-5-2"></span>**3.2.2 Updat running project via Automation Builder and PLC Browser**

This is only recommended if it is not possible to stop the PLC and update like described in chapter [3.1.](#page-4-1)

#### **This method is not working with AC500 PLC Firmware less than FW2.3.0**

- 1. Rename the supplied file "minml.jar" to "**\_minml.jar**"
- 2. Rename the supplied file "webvisu.jar" to "**\_webvisu.jar**"
- 3. With Automation Builder or Control Builder Plus open the PLC application.
- 4. Go online and download the file to the PLC: **Online -> Write file to PLC: \_minml.jar**

Wait for at least 30 seconds

#### **Online -> Write file to PLC: \_webvisu.jar**

Wait for at least 30 seconds

5. Using PLC Browsers commands, move the files from RAM Disk to the PLC: Goto the Resources tab; open the PLC-Browser and type following commands

#### "**fmove ramdisk/\_minml.jar userdisk/webvisu/minml.jar**"

Two additional lines will appear with following text:

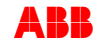

"Moving 'ramdisk/\_minml.jar' to 'userdisk/webvisu/minml.jar' failed (success)"

Wait for at least 30 seconds

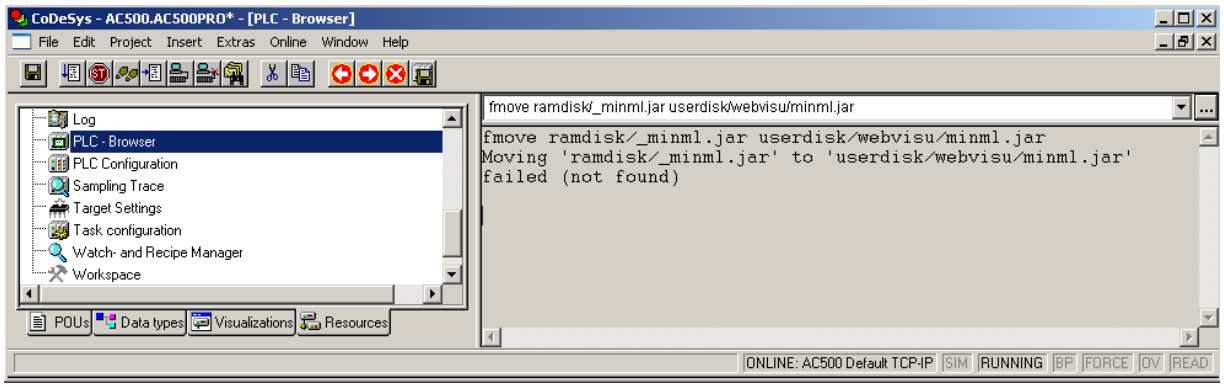

**"fmove ramdisk/\_webvisu.jar userdisk/webvisu/webvisu.jar"**

Two additional lines will appear with following text: "Moving 'ramdisk/\_webvisu.jar' to 'userdisk/webvisu/webvisu.jar' failed (success)"

Wait for at least 30 seconds

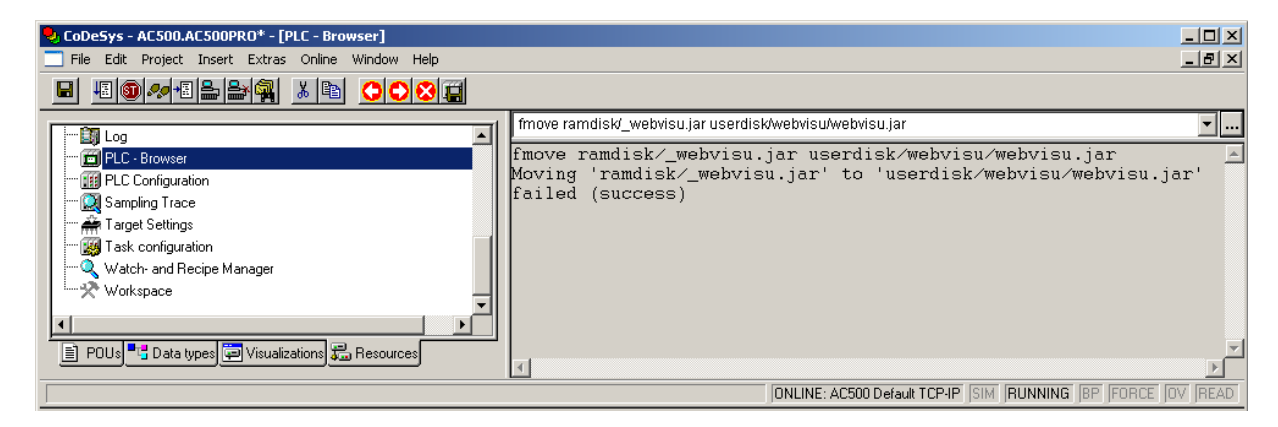

Check if move command was successful by comparing the file size of the new copied files:

#### **"fdir userdisk/webvisu"**

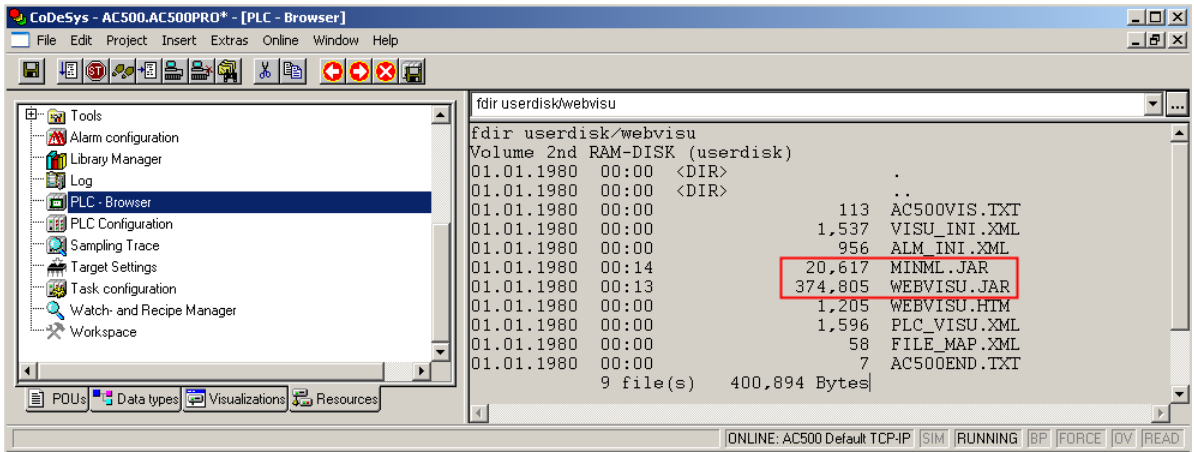

MIML:JAR must be of 20.617 WEBVISU.JAR must be of 374,805

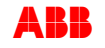

6. Create a bootproject to save copied files

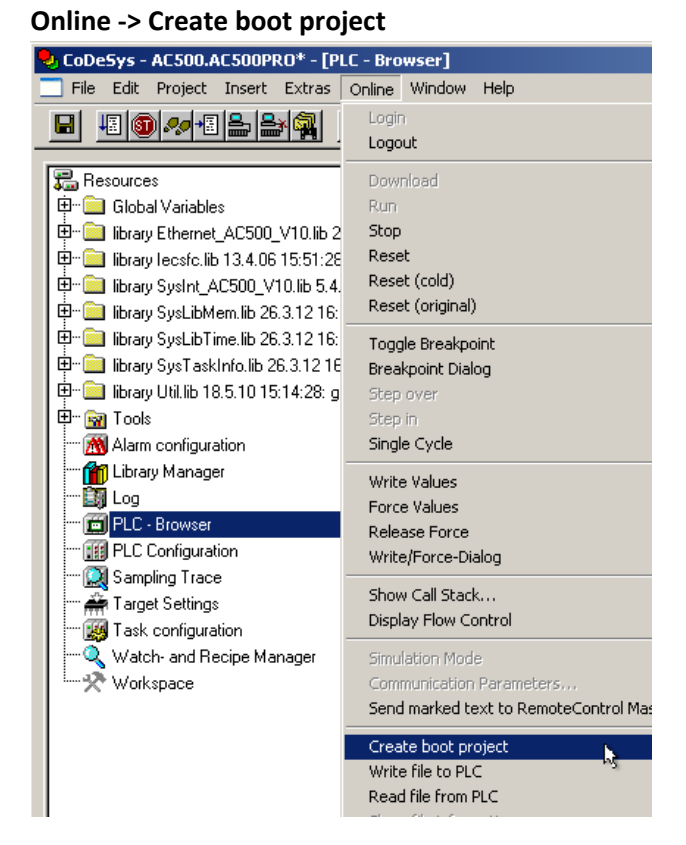

### <span id="page-7-0"></span>**3.2.3 Updat running project via FTP-server**

If the FTP-server is configured in the running PLC it´s possible to update the Java applets file via FTP file transfer.

- 1. Login to PLC's FTP-server
- 2. Upload the supplied minml.jar and webvisu.jar files to the remote folder **userdisk/webvisu/**
- 3. With Automation Builder or Control Builder Plus open the PLC application.
- 4. Login to the PLC and create a boot project to save copied files

#### **Online -> Create boot project**

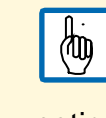

After next reboot, although there is a new webvisu.jar and minml.jar, it will be still possible to login **without** download/online change.

notice

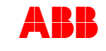

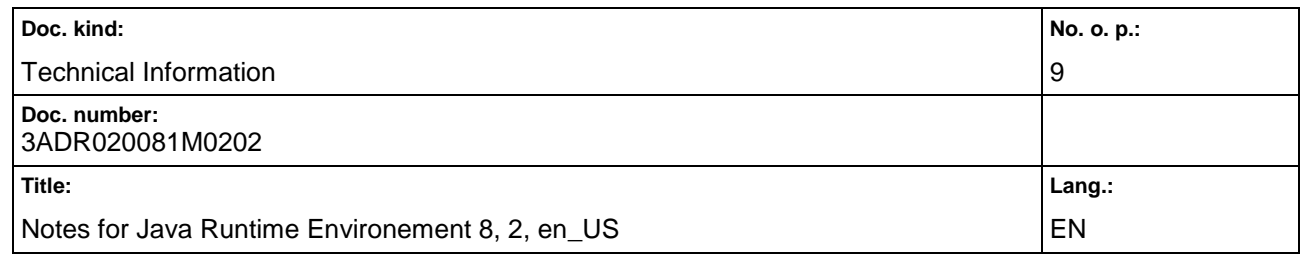

#### **HISTORY**

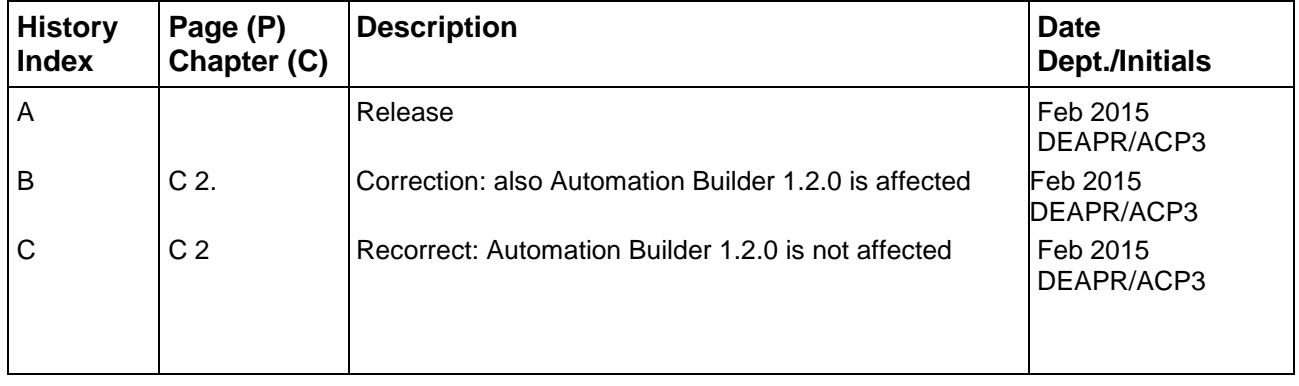

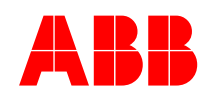

#### **ABB Automation Products GmbH**

Eppelheimer Straße 82 69123 Heidelberg, Germany Telephone (06221) 701-1444 Telefax (06221) 701-1182 E-Mail plc.support@de.abb.com Internet http://www.abb.de/plc